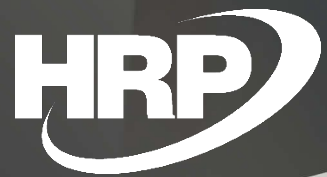

Additional features for managing Fixed Assets in Microsoft Dynamics 365 HRP Europe Kft.

# Table of contents

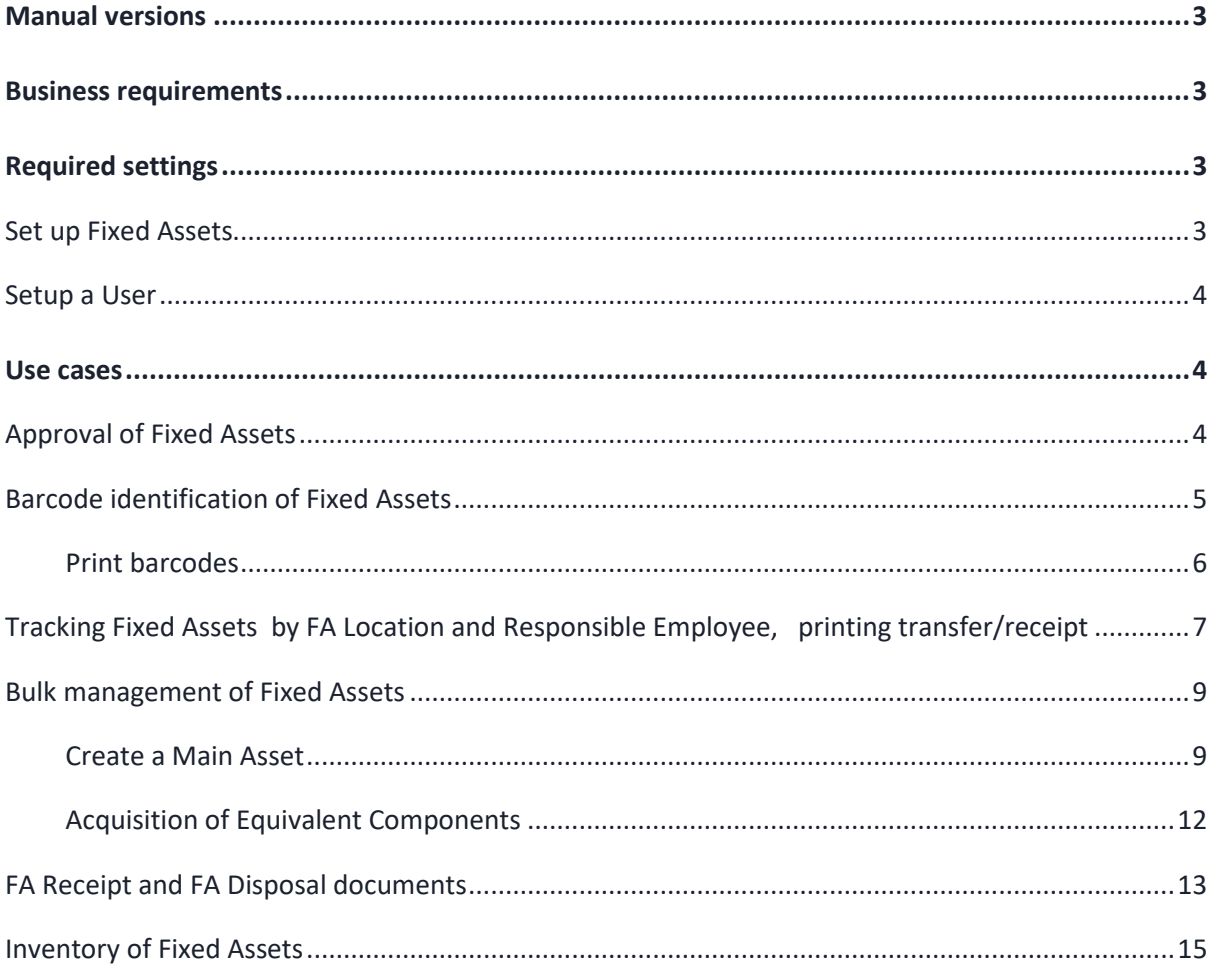

# Manual versions

<span id="page-2-0"></span>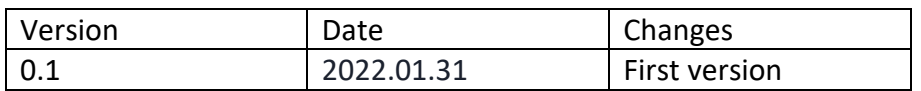

# Business requirements

<span id="page-2-1"></span>This document provides a detailed description of additional features for Fixed Asset management in Microsoft Dynamics 365 Business Central.

Fixed Asset management in Business Central has been expanded with the following options:

- Approval of Fixed Assets
- Barcode identification of Fixed Assets
- Historical tracking of Fixed Assets by location and user
- Bulk Fixed Assets management
- FA Receipt and FA Disposal documents
- Inventory of Fixed Assets

# Required settings

### <span id="page-2-2"></span>Set up Fixed Assets

<span id="page-2-3"></span>To access the new settings, click in the search box and type **Fixed Asset Setup**, and then click the feature name in the search results.

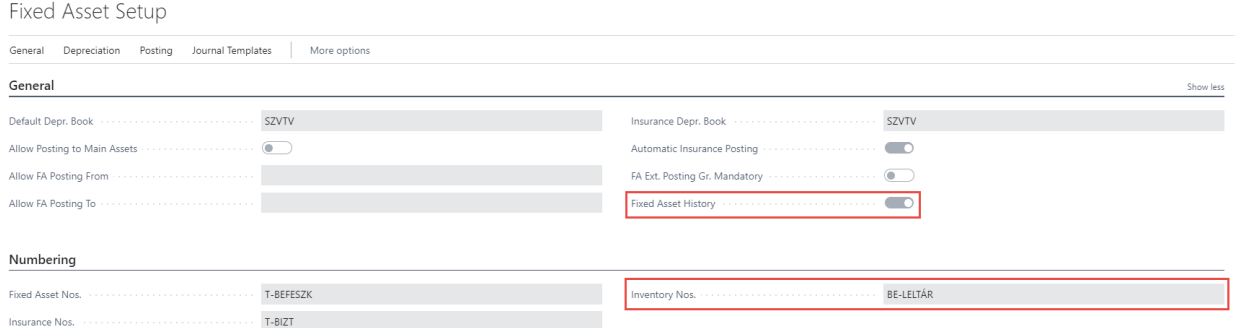

The new parameters in this setting are:

**Fixed Asset history:** in the case of an active setting, when the FA Location Code or Responsible Employee values on the Fixed Asset card change, the FA History Entry is created and there is an opportunity to print a transfer/receipt report

**Inventory numbers:** the number series that determines the umbers of the inventory document for Fixed Assets

## Setup a User

<span id="page-3-0"></span>To set permission to approve Fixed Assets, click in the search box and type **User Setup**, and then click the function name in the search results list.

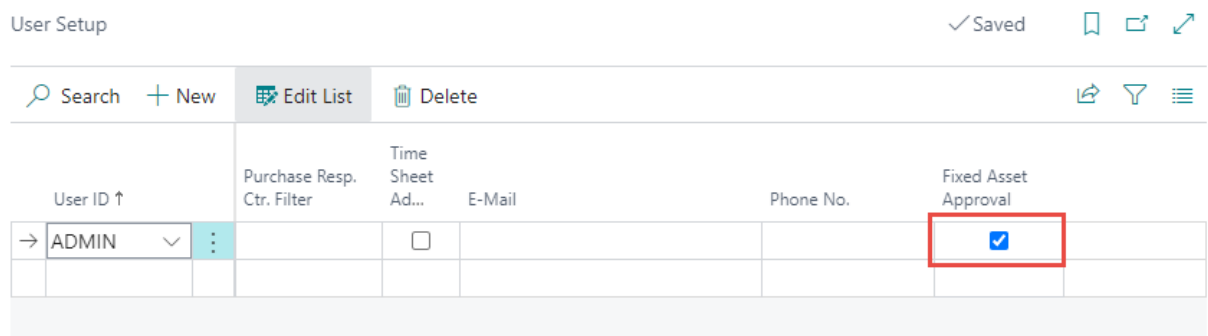

# Use cases

## <span id="page-3-1"></span>Approval of Fixed Assets

<span id="page-3-2"></span>To approve Fixed Assets, click in the search box and type **Fixed Assets**, and then click the function name in the results list.

The authorized user can approve the asset, for which the Approved switch on the Fixed Asset card must be activated.

#### Fixed Asset Card

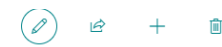

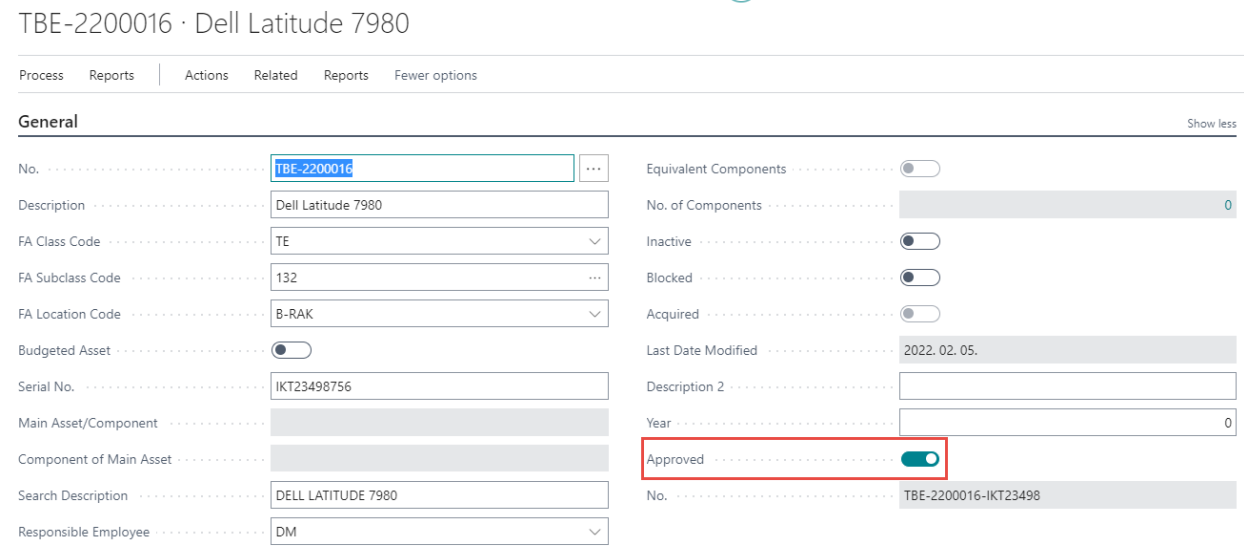

If a Fixed Asset has been approved, the Responsible Employee cannot be changed until the authorized user set the Approved status to false.

To use the inventory feature described later, you must approve the assets.

Barcode identification of Fixed Assets

<span id="page-4-0"></span>An indispensable condition of the Fixed Asset inventory process detailed later is that the assets can be provided with barcode identification.

The barcode consists of the Fixed Asset Code + the Serial No..

The barcode can be generated by using the Create Barcode feature on the Process menu.

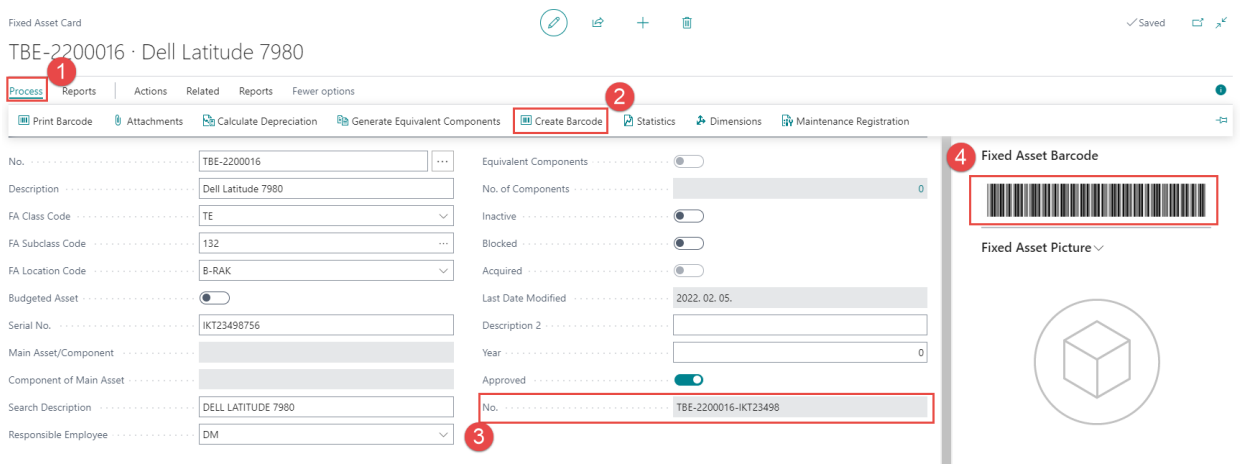

#### Print barcodes

<span id="page-5-0"></span>On the Fixed Asset List page, on the Actions menu, you'll find Print Barcode function, a common etiquette printing solution. (When printing labels with a custom label printer, this print layout requires personalization)

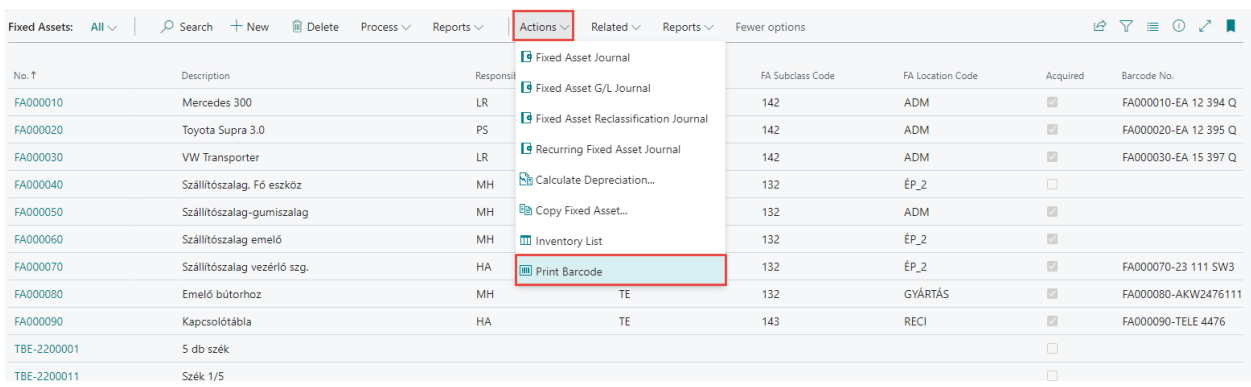

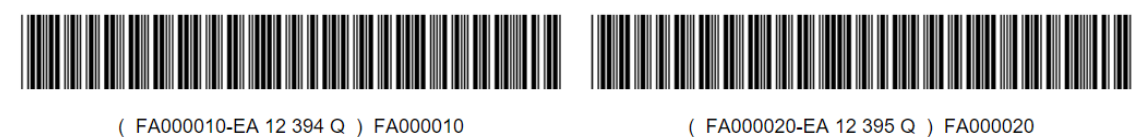

(FA000010-EA 12 394 Q) FA000010

Mercedes 300

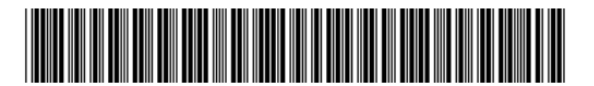

(FA000030-EA 15 397 Q) FA000030

**VW Transporter** 

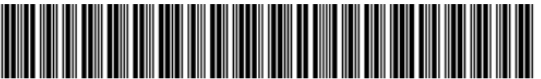

(FA000080-AKW2476111) FA000080

Emelő bútorhoz

(FA000070-23 111 SW3 ) FA000070

Toyota Supra 3.0

Szállítószalag vezérlő szg.

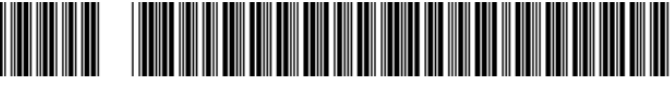

(FA000090-TELE 4476) FA000090

Kapcsolótábla

Tracking Fixed Assets by FA Location and Responsible Employee, printing transfer/receipt

<span id="page-6-0"></span>If the FA Location code or the Responsible Employee changes on the Fixed Asset card, automatic logging is performed, which can be viewed using the **FA History Entry** feature available in the History submenu of the Related menu.

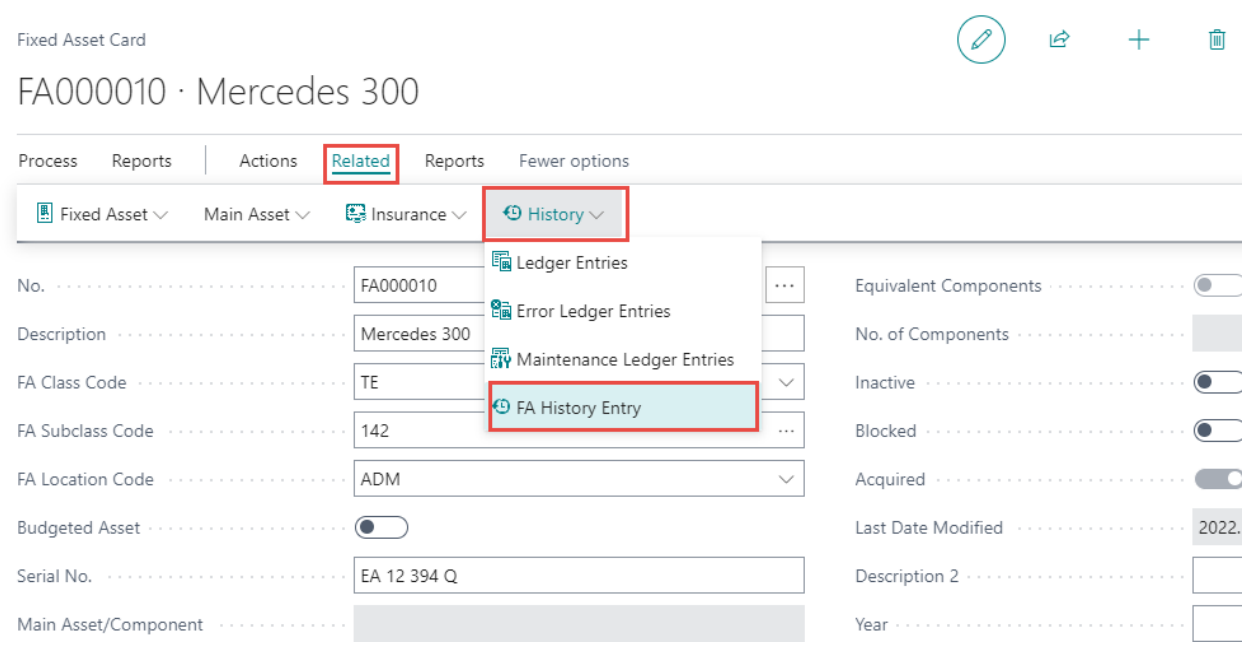

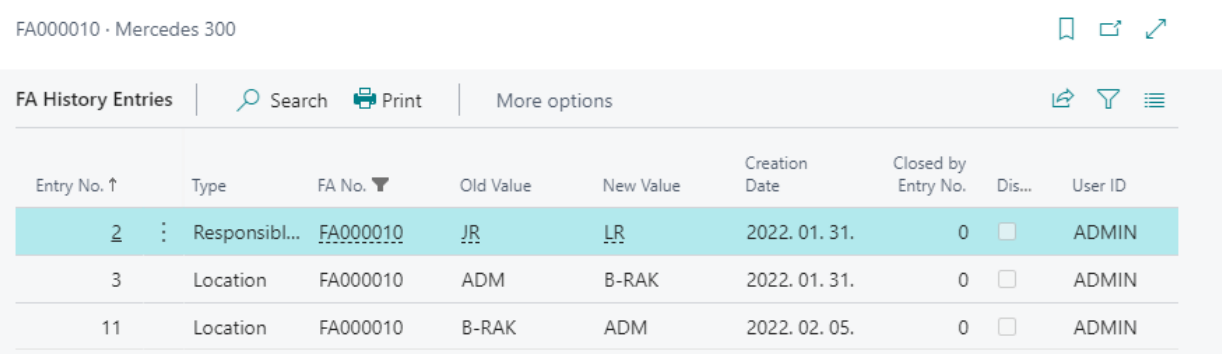

# Discharge / Assignment document for Fixed Asset transfers can be printed

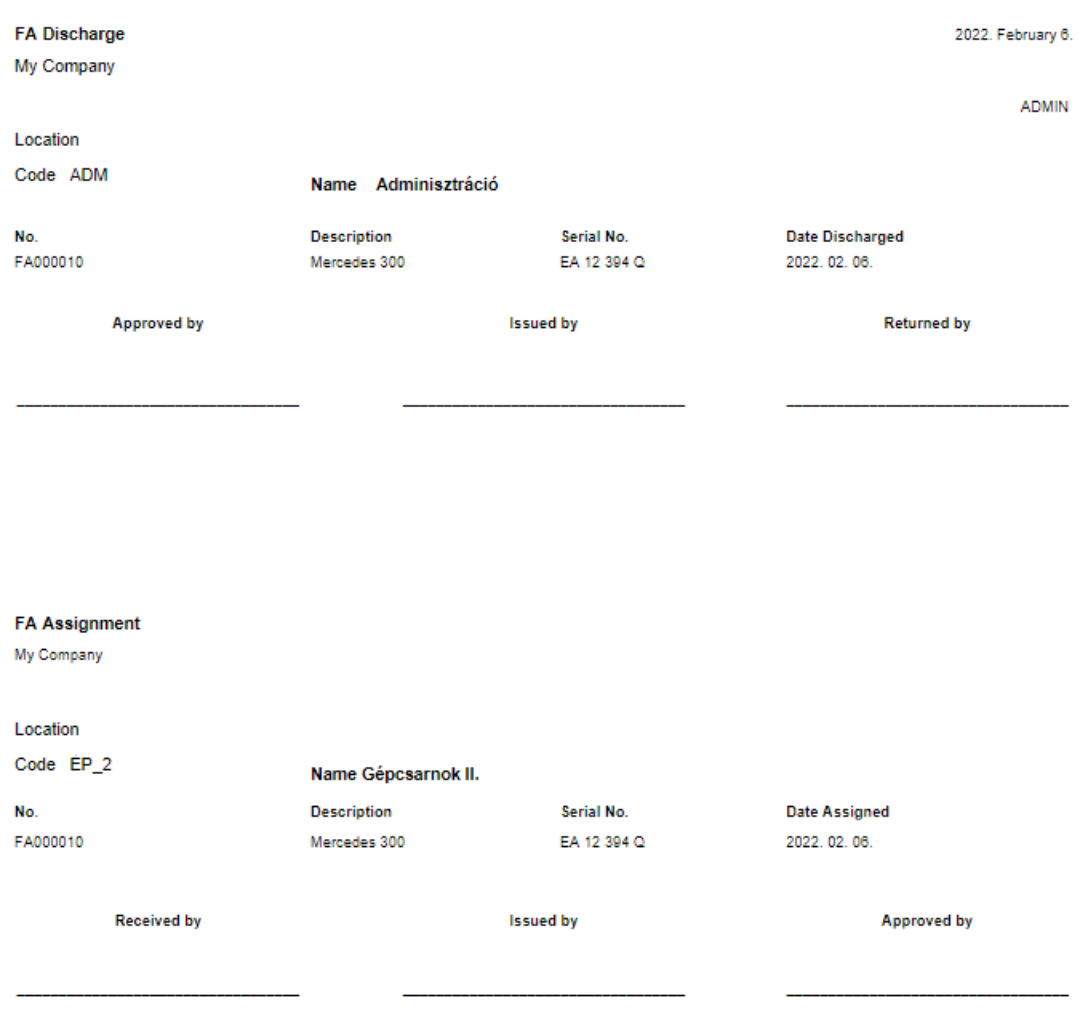

# Bulk management of Fixed Assets

<span id="page-8-0"></span>In cases where multiple identical Fixed Assets are purchased at the same time, it is possible to generate multiple Fixed Assets based on one Fix Asset, so that the Fixed Assets thus acquired are automatically and they will be assigned to a Main Asset as a component.

(the method described below is recommended when Allow Posting to Main Asset is not allowed)

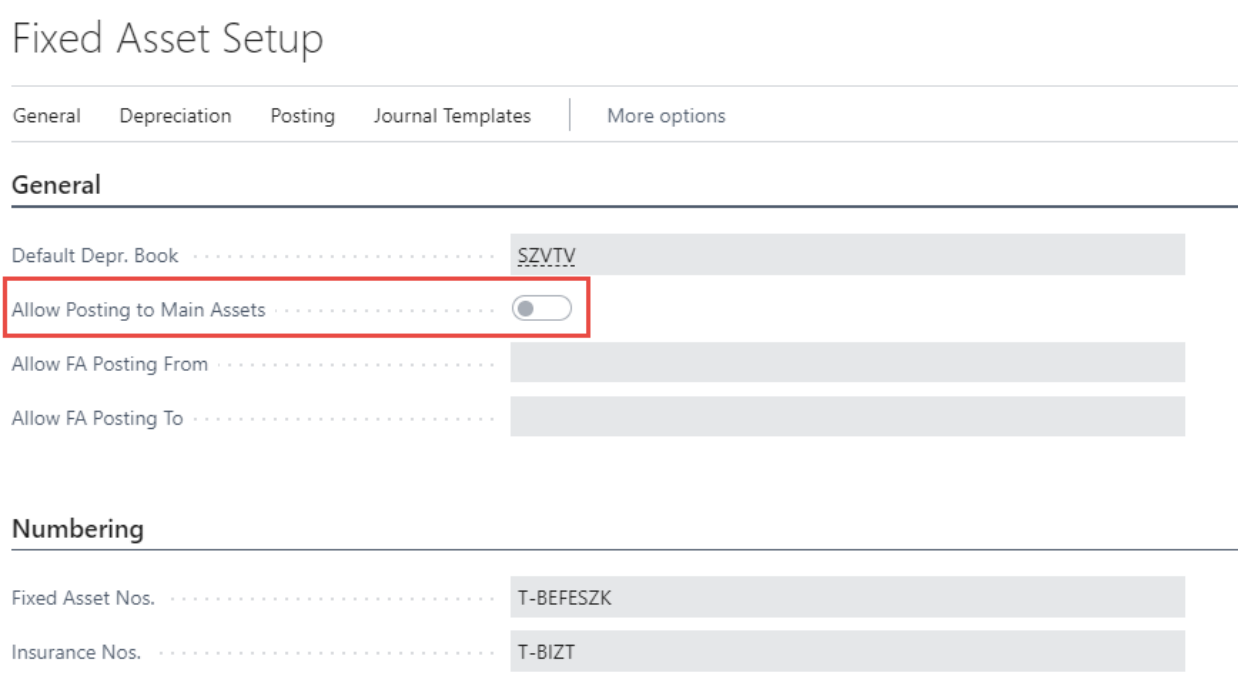

Create a Main Asset

<span id="page-8-1"></span>Create a Main Asset on which you can set up all features that will be common to all assets that are being added in bulk, and then choose **Generate Equivalent Components** from the Processing menu.

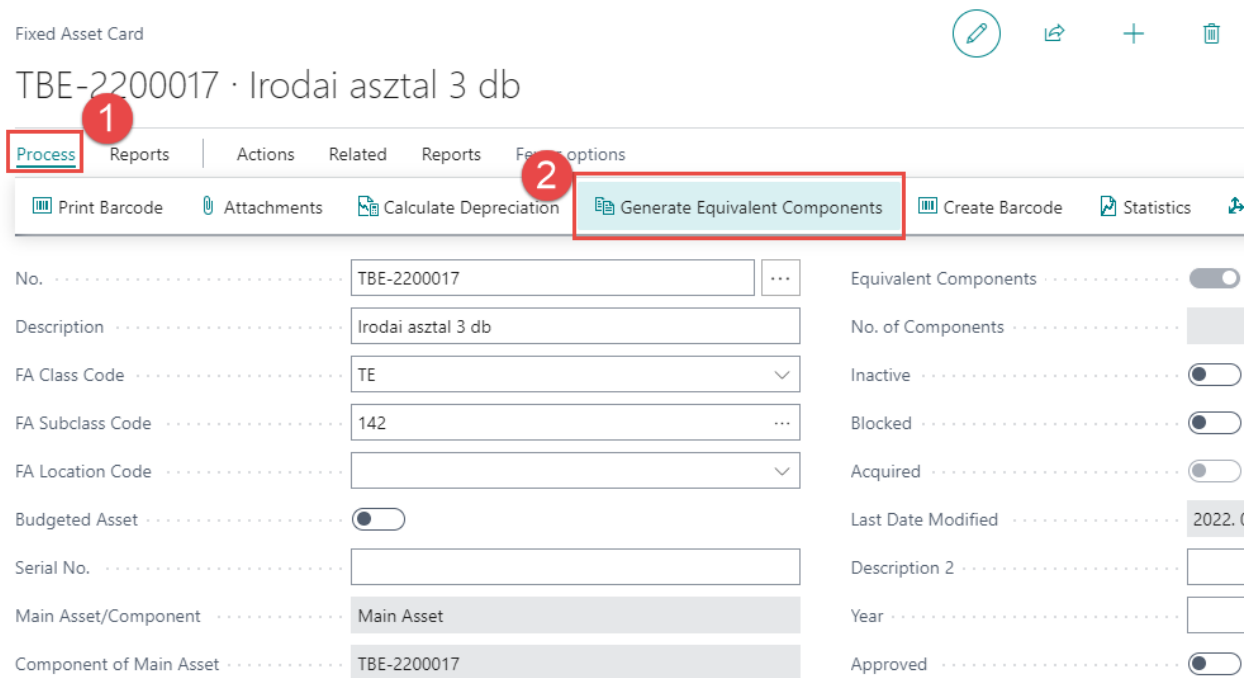

Create Eqv. FA Components

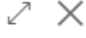

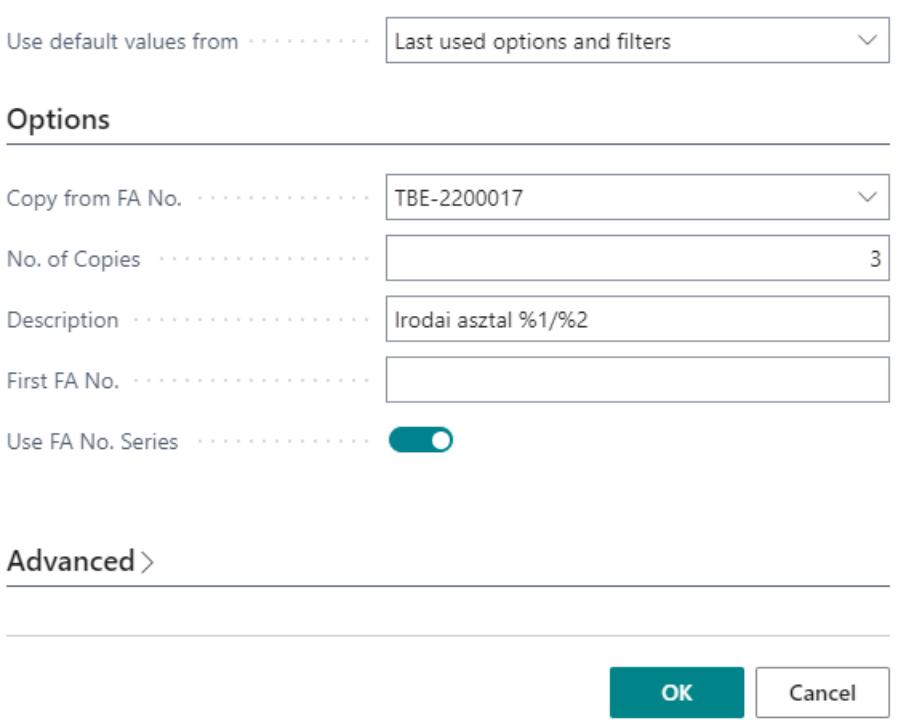

In the Number of Copies field, enter the number of Components to create.

In the Description field, you can place the parameters %1 (current count) and %2 (total counts).

For bulk Fixed Assets Components created using the above method, the card of the main asset indicates that it has Equivalent Components and the number of Components.

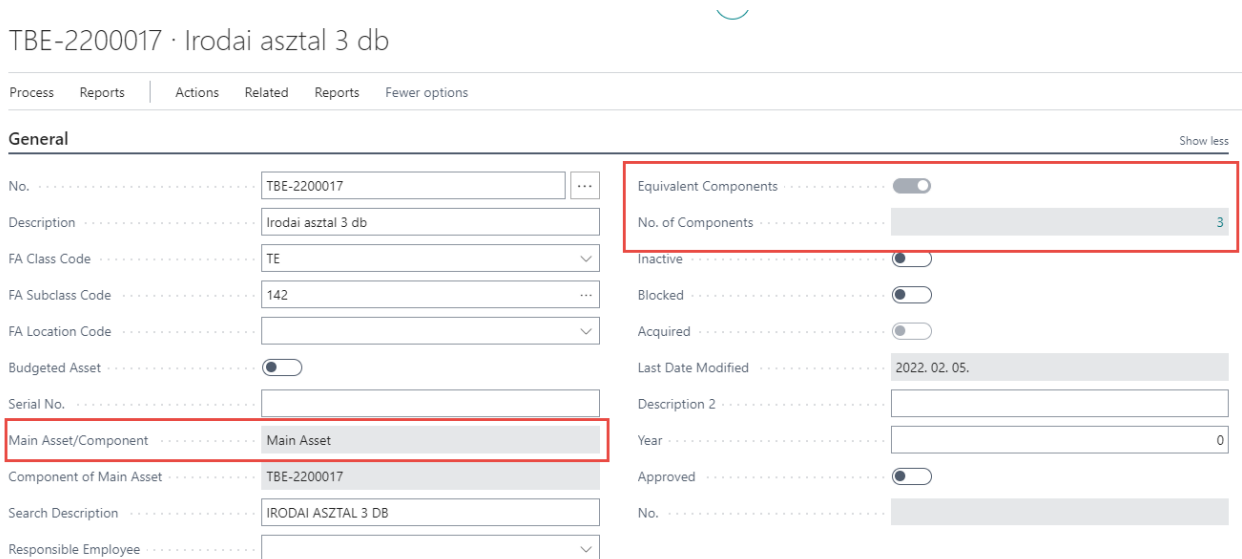

For Main Assets where there are Equivalent Components, the Main Asset Components list changes: you cannot manually add a new component or delete it from the component list.

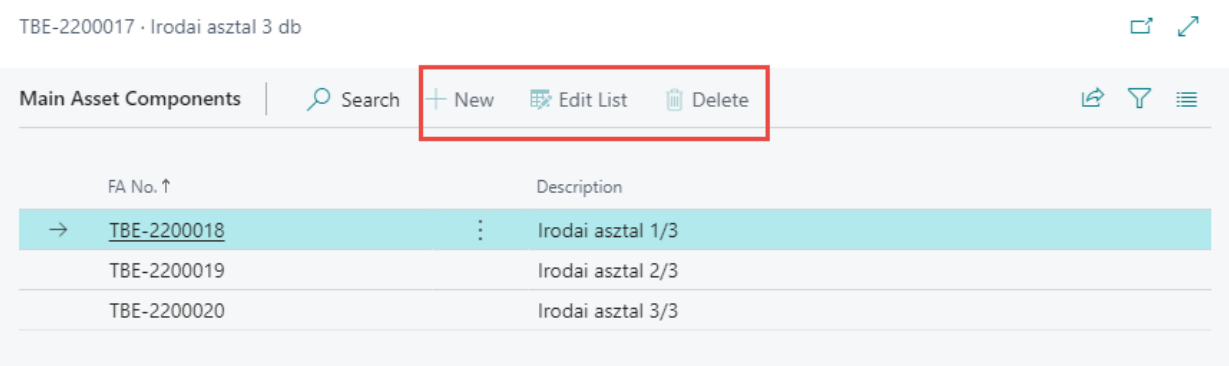

### Acquisition of Equivalent Components

The Fixed Asset G/L Journal and the Fixed Asset Journal have also been extended for cases where many Equivalent Components are needed to make Acquisition at the same time.

<span id="page-11-0"></span>In the journal, it is enough to add the Main Asset and fill in the Acquisition value for all devices in one lump sum, and then use the Split Bulk Fixed Assets feature from the Functions submenu on the Actions menu.

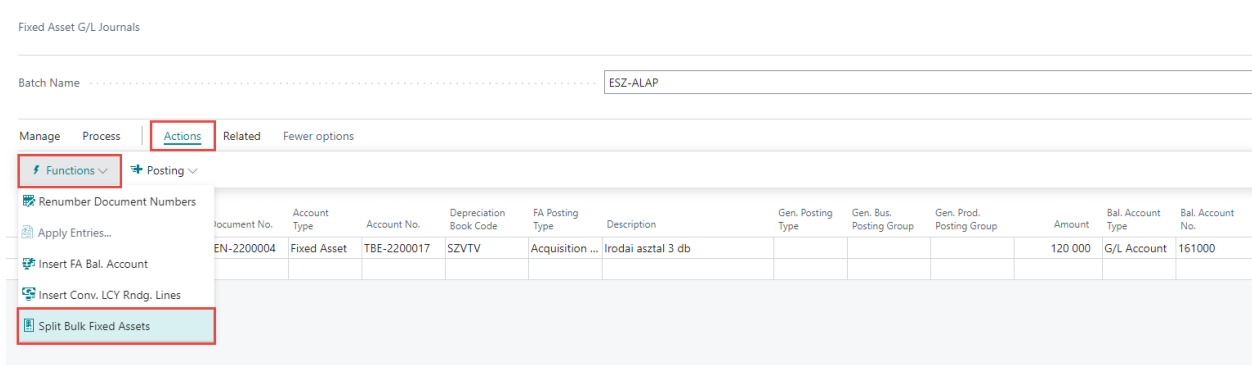

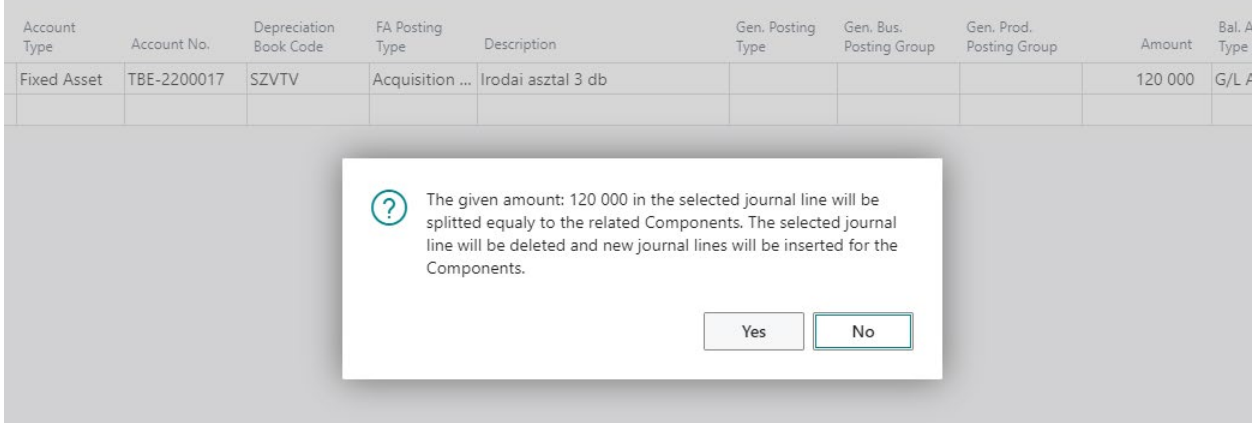

#### Fixed Asset G/L Journals

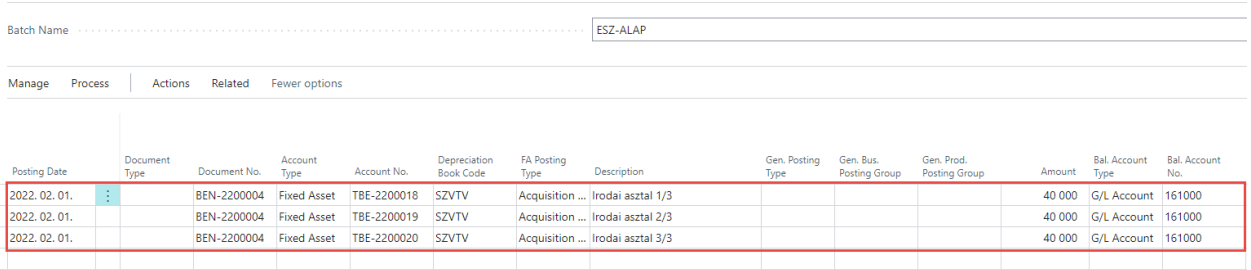

# FA Receipt and FA Disposal documents

<span id="page-12-0"></span>**FA Receipt** and **FA Disposal** documents can be printed from Report menu on the Fixed Asset Card. The FA Receipt Report based on the entry for Acquisition Cost in the FA Ledger Entry. The FA Disposal Report based on the entry for Disposal in the FA Ledger Entry.

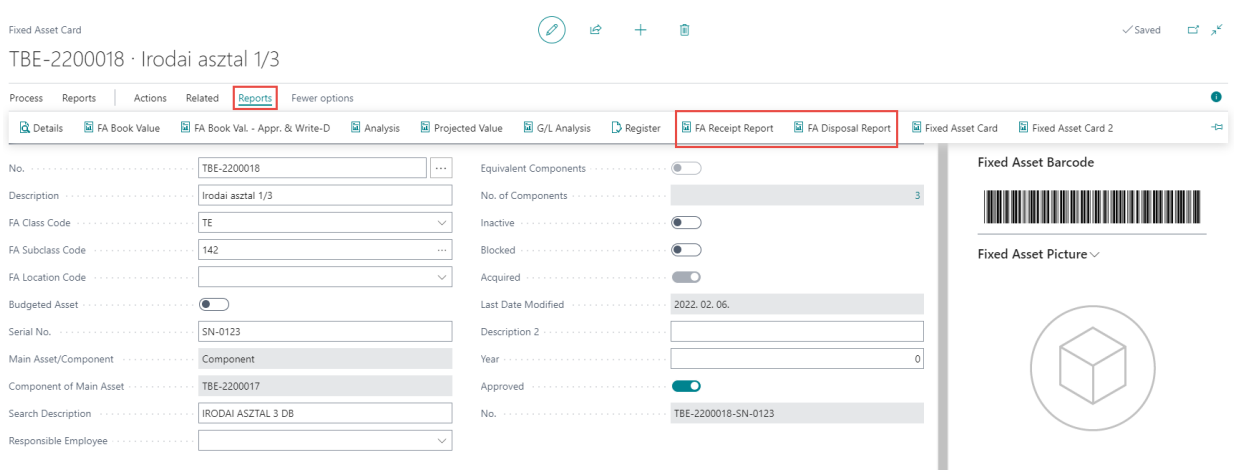

On the request page of each report the Depreciation Book Code must be filled.

The Use Original Document No. switch should be activated if we need the original Doc. No. on the report, otherwise we can add our own preferred values for:

- Receipt No
- Receipt Date
- FA Use Start Date

# FA Receipt Report

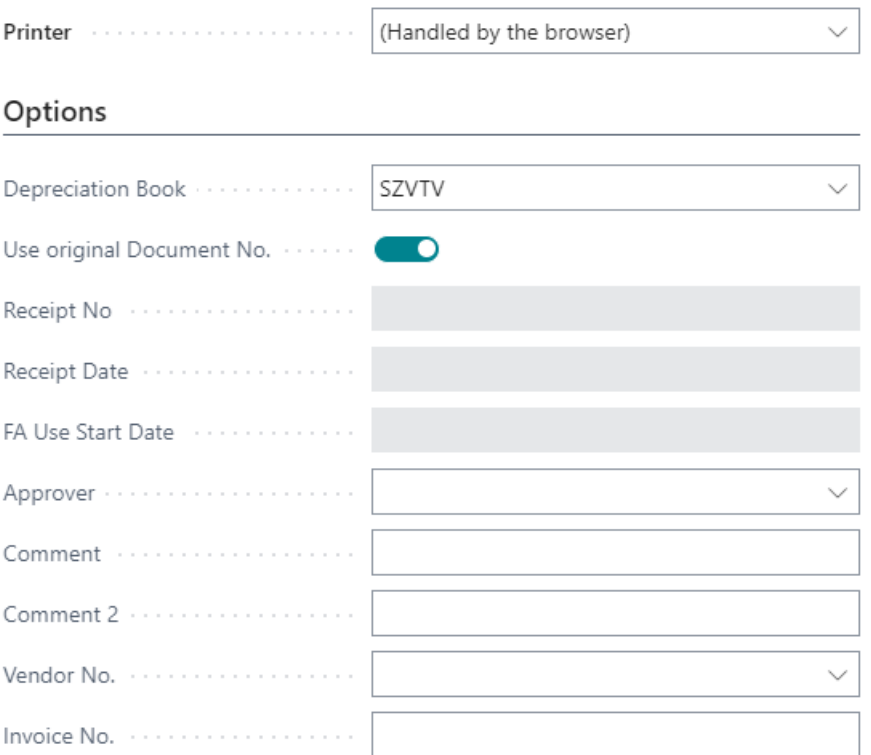

# Filter: Fixed Asset

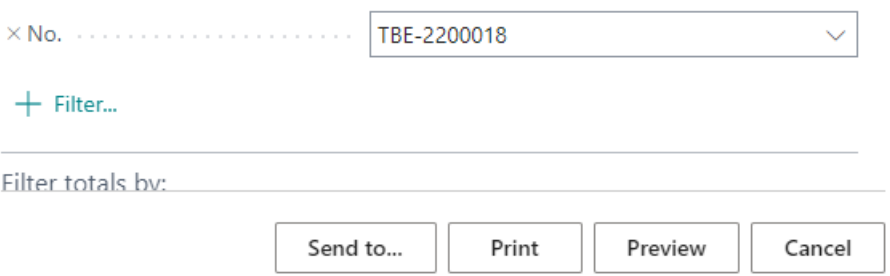

 $\mathcal{L}^{\bullet}$   $\times$ 

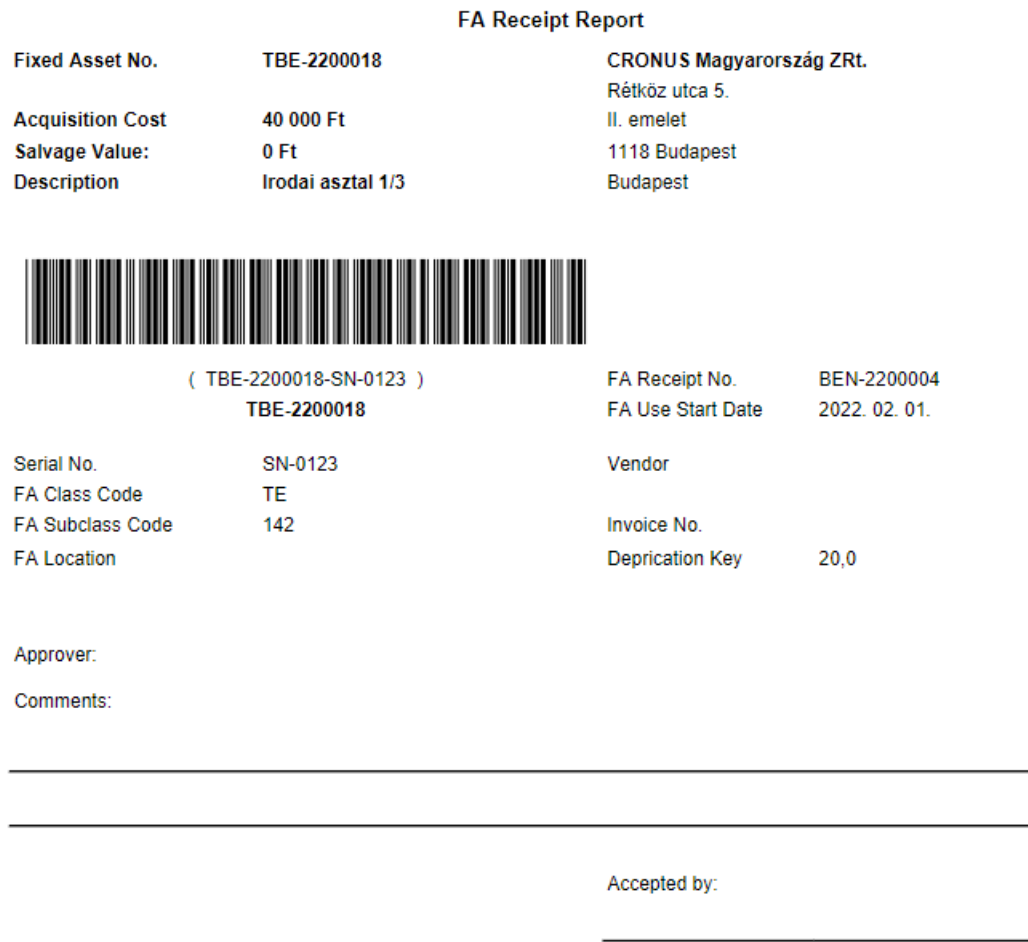

# Inventory of Fixed Assets

<span id="page-14-0"></span>On the Fixed Assets list page, choose **Inventory List** from the Process menu.

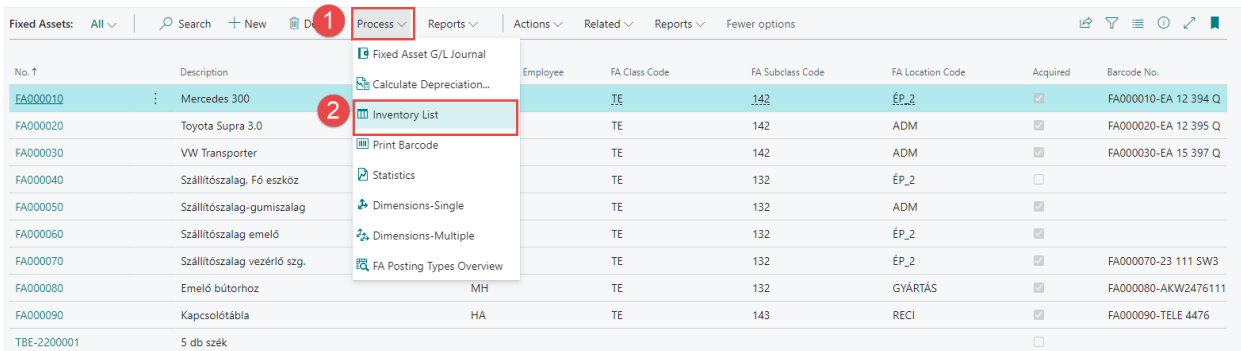

Open a new inventory card and enter the following information:

- **Inventory Person 1**: name of the person taking the inventory
- **Inventory Person 2**: name of the person taking the inventory
- **FA Location Code**: the code of the location for which you want to perform the inventory
- **Inventory Starting Date**: start of inventory
- **Inventory Ending Date**: end of inventory

To start inventory, click **Set to Progress**

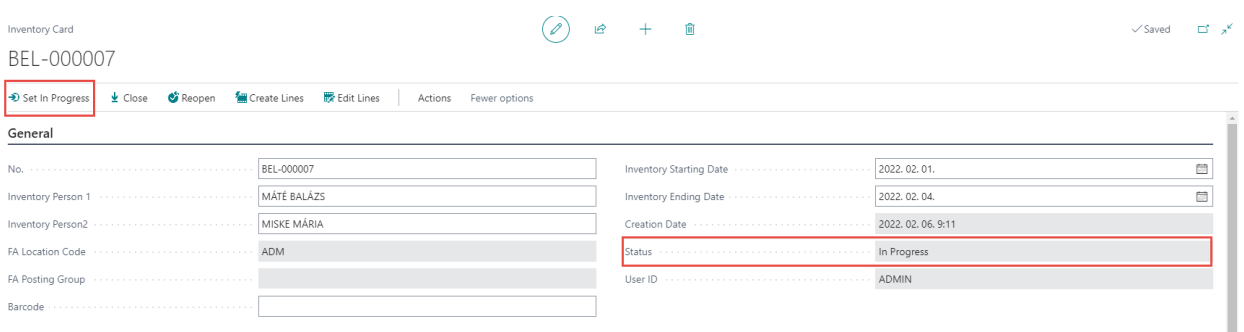

The status of the inventory changes to In Progress.

Use the **Create Lines** feature to fill **Not Checked Lines** with the Fixed Assets that are in that FA Location and their status is Approved.

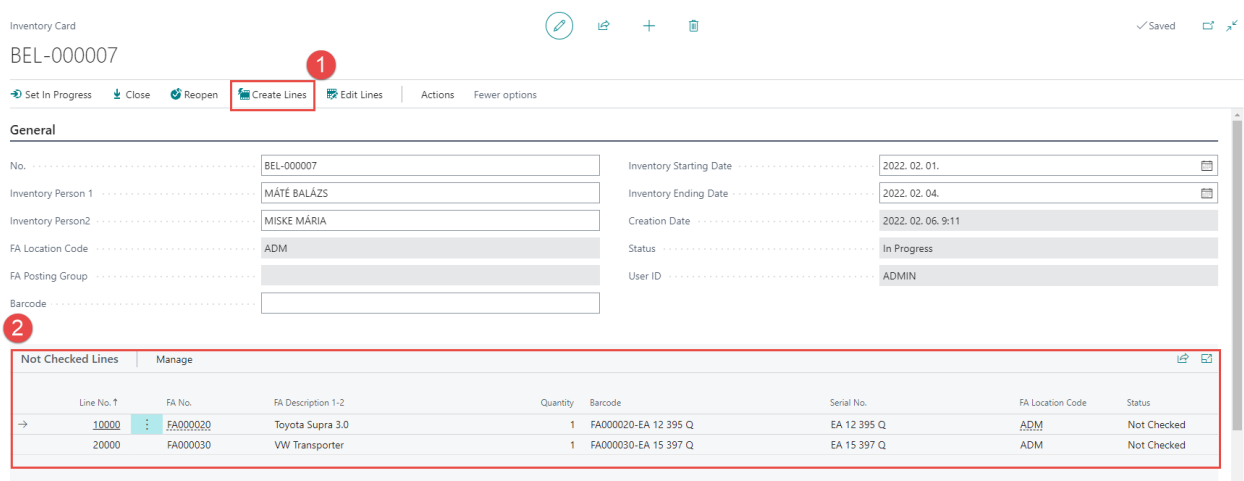

Fixed Assets for which no barcode was generated are placed in the Without Barcode section.

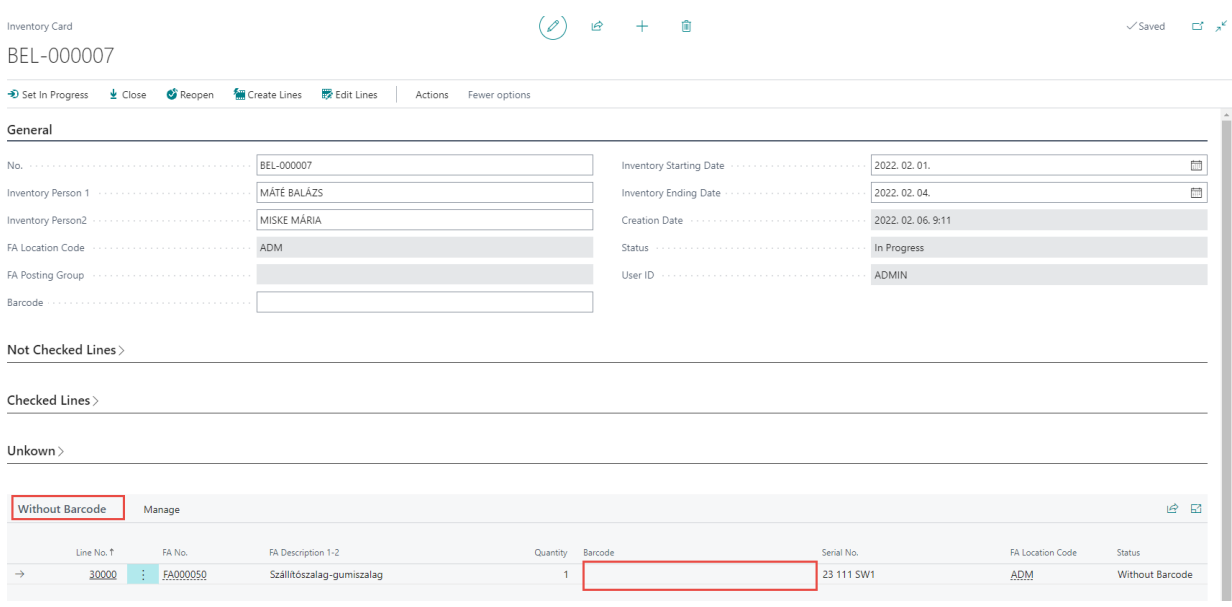

Click in the Barcode field, scan the Fixed Asset barcode and press Enter.

If there is a match based on the barcode, the Fixed Asset is transferred to the Checked Lines section, if you have scant an unknown barcode, the device is moved to the Unknown section.

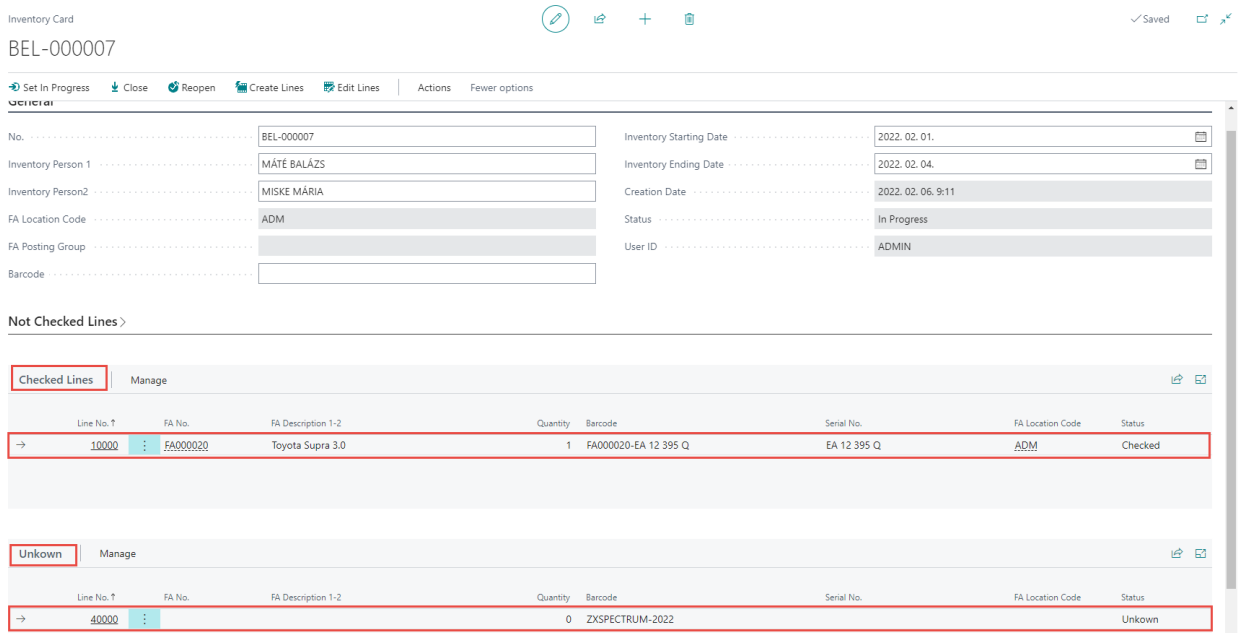

With Edit Lines, you can edit and supplement the Unknown and Without Barcode sections with the information you need.

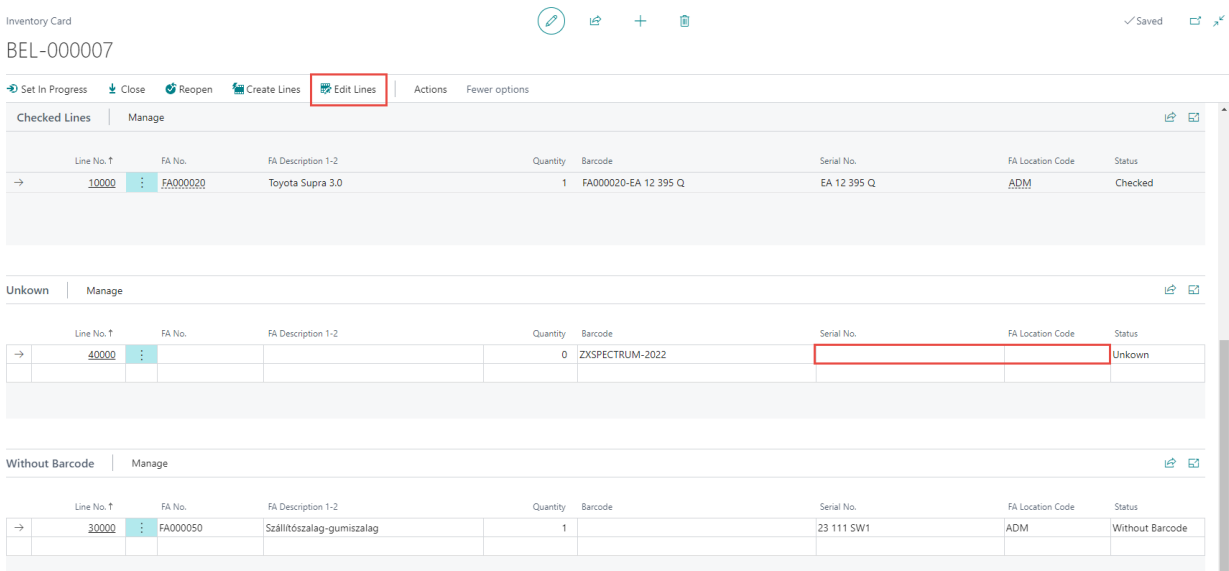

# Inventory entries can be exported to Excel.

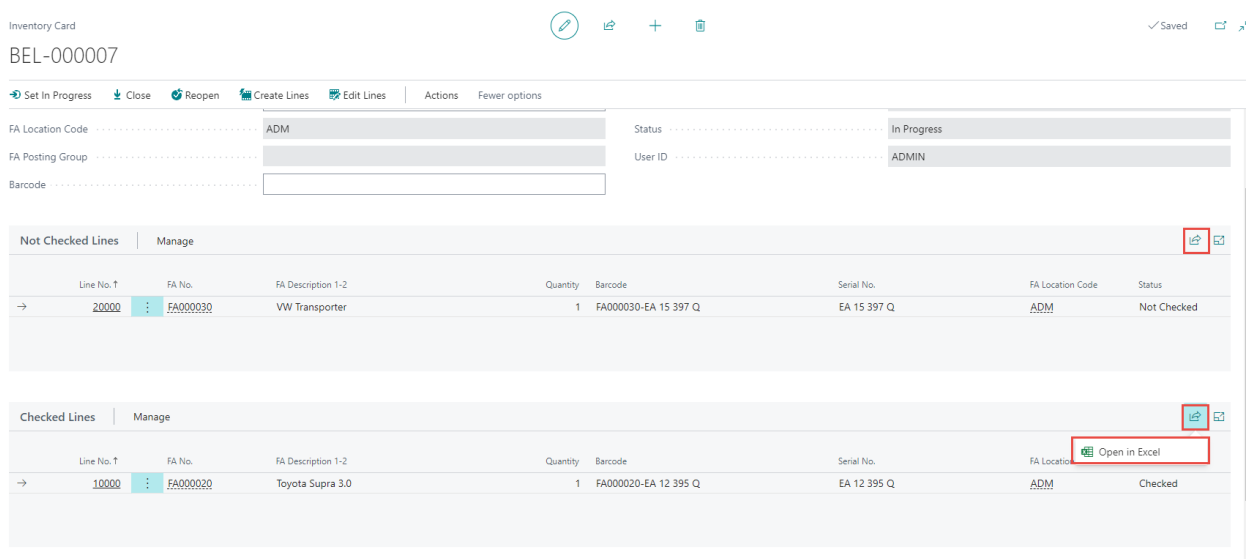

When the inventory is complete, the inventory card must be closed with the **Close** function. After closing, the card cannot be changed or deleted.

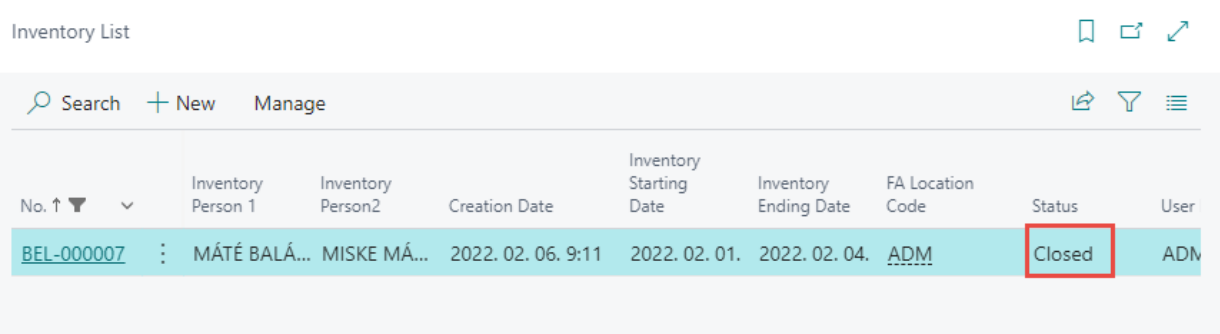